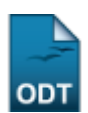

# **Gerenciar Participantes**

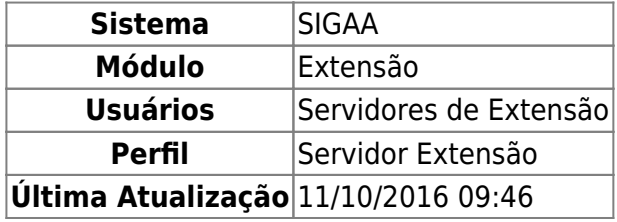

Esta funcionalidade permite aos servidores como coordenadores de Ações de Extensão, gerenciar os participantes das ações as quais coordenam.

Para realizar esta operação acesse o SIGAA → Módulos → Extensão → Gerenciar Minhas Ações → Ações de Extensão → Gerenciar Ações → Gerenciar Participantes.

A seguinte tela será mostrada:

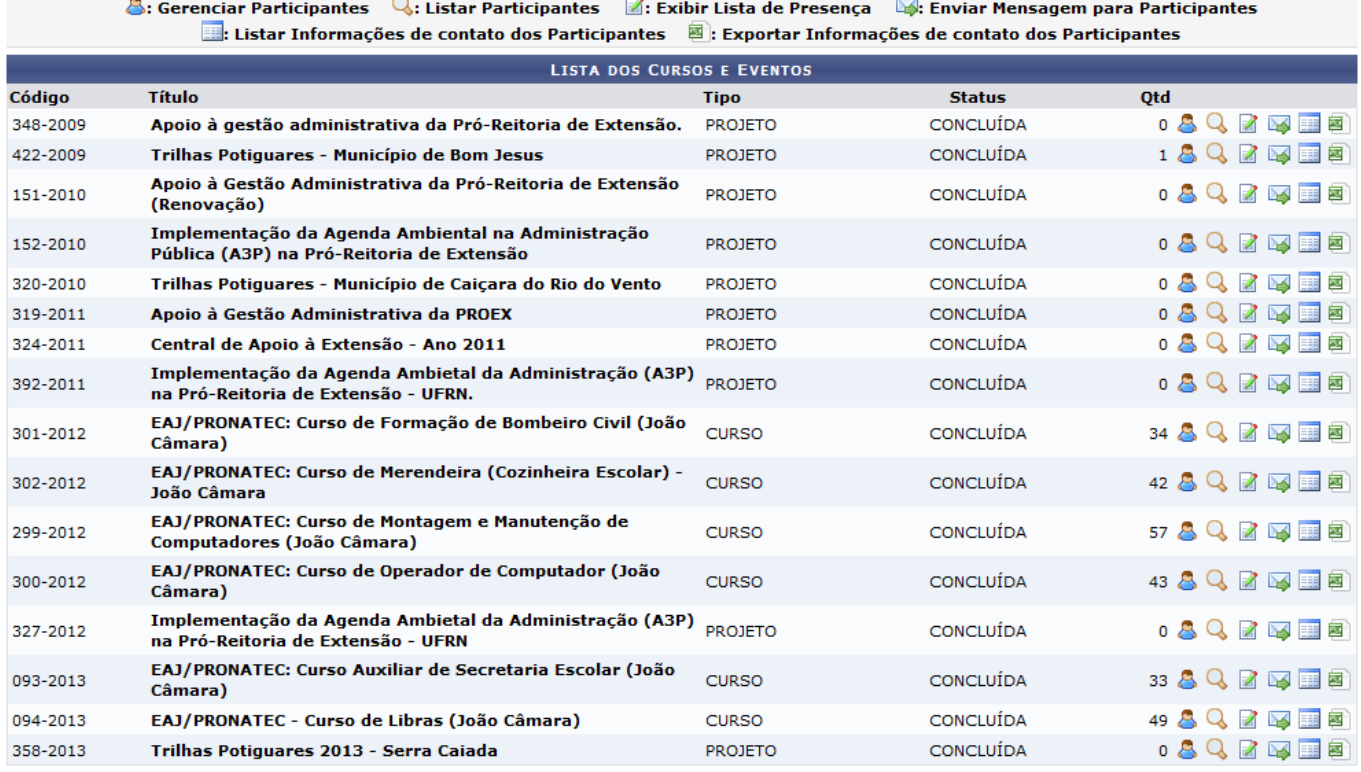

Extensão

Para voltar ao menu inicial, clique em Extensão.

A tela oferecerá algumas possibilidades de acesso ao usuário que iremos explicar em tópicos a seguir:

## **Gerenciar Participantes**

Para Gerenciar Participantes, clique no ícone [.](https://docs.info.ufrn.br/lib/exe/detail.php?id=suporte%3Amanuais%3Asigaa%3Aextensao%3Agerenciar_minhas_acoes%3Aacoes_de_extensao%3Agerenciar_acoes%3Agerenciar_participantes&media=suporte:manuais:sigaa:extensao:gerenciar_minhas_acoes:acoes_de_extensao:fig_2.png).. Iremos exemplificar utilizando o curso de Código 094-2013 para todas as opções. A seguinte tela será oferecida:

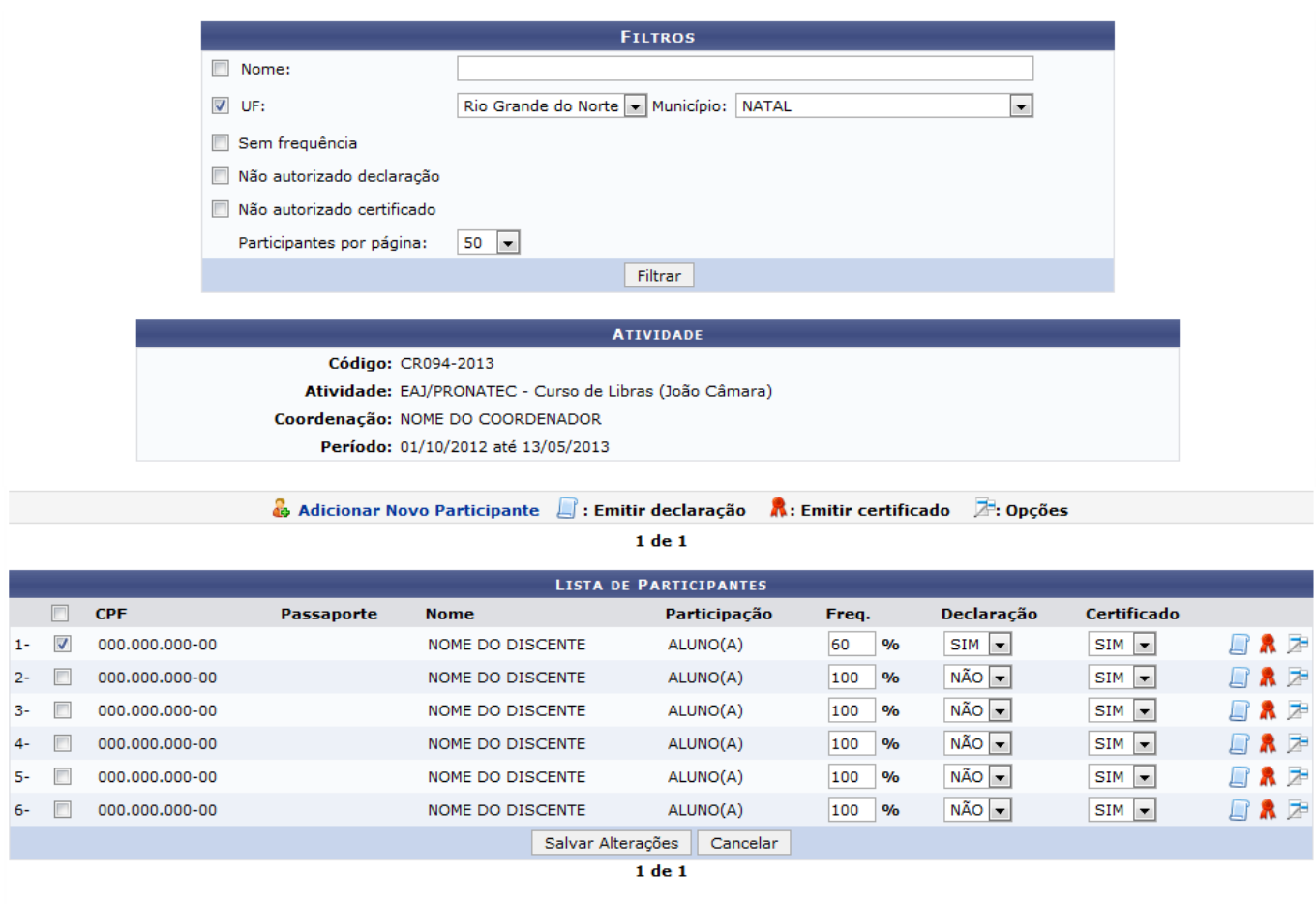

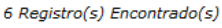

Caso queira desistir da operação, clique em *Cancelar*. Esta operação será válida sempre que apresentada.

O usuário tem a possibilidade de buscar pelo participante de acordo com a característica procurada.

Para filtrar informações, o usuário poderá preencher um ou mais dados abaixo:

- Nome: Informe o nome do participante que deseja procurar;
- UF: Selecione na lista uma unidade federativa;
- Município: Selecione na lista um município;
- Sem frequência: Marque esta opção, caso deseje buscar por participantes sem frequência;
- Não autorizado declaração: Marque esta opção, caso deseje buscar por participantes com declaração não autorizada;
- Não autorizado certificado: Caso deseje, busque os participantes com certificados não autorizados;
- Participantes por página: Selecione a quantidade de participantes apresentados na página inicial.

Utilizamos como exemplo, UF Rio Grande do Norte e o Município NATAL. Após selecionar os dados

correspondentes, clique em *Filtrar* e a tela será recarregada com a lista de participantes correspondentes à seleção.

Será oferecida também, a tela Atividade com os dados do curso para visualização.

O usuário poderá Adicionar Novo Participante, clicando em **40**. A seguinte tela será mostrada:

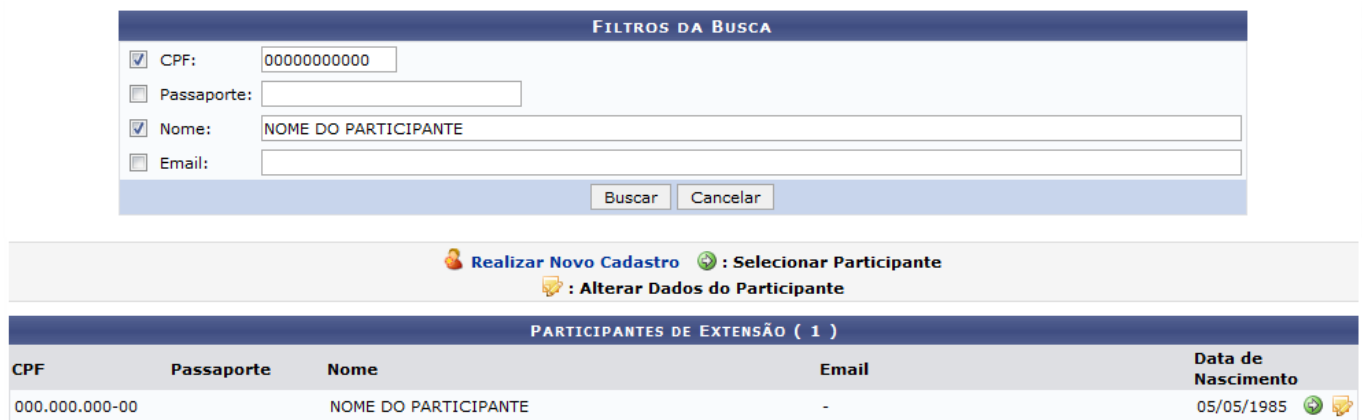

Preencha um ou mais dos dados abaixo para realizar a busca:

- CPF: Digite o número do CPF;
- Passaporte: Informe um número;
- Nome: Informe o nome do participante;
- Email: forneça um email para contato.

No exemplo, utilizamos o CPF 000.000.000-00 e o Nome NOME DO PARTICIPANTE. Após informar os dados, clique em *Buscar* e a tela será recarregada com o cadastro do participante.

O usuário poderá Realizar Novo Cadastro, clicando em **6**. O usuário deverá preencher alguns dos dados abaixo:

- Nome: Caso deseje realizar o cadastro de um usuário interno, digite as primeiras letras do nome e o sistema oferecerá a lista com os nomes dos usuários para a seleção;
- CPF: Digite o número do CPF;
- Passaporte: Informe o número passaporte;
- Nome Completo: Informe o nome completo do participante;
- Data de Nascimento: Insira a data de nascimento do participante ou procure no calendário em forma de ícone oferecido;
- CEP: Forneça o CEP da rua. utilize o ícone para buscar um CEP;
- Rua/Av: Informe o Nome da rua ou avenida;
- Número: Digite o número da casa;
- Bairro: Forneça o nome do bairro;
- Complemento: informe um complemento ou ponto de referencia;
- UF: Insira a unidade federativa;
- Município: Informe o nome do município;
- Telefone Fixo: Informe um numero de telefone fixo;
- Celular: Digite o número de um celular para contato;
- Email: forneça um email;
- Confirmação de email: Repita o endereço de email acima para a confirmação.

Last update: 2016/10/11 09:46

Iremos exemplificar com os seguintes dados:

- CPF: 000.000.000.00;
- Nome Completo: NOME DO PARTICIPANTE;
- Data de Nascimento: 30/03/1995;
- Email: email@simfo.ufrn.br:
- Confirmação de email: email@simfo.ufrn.br.

Após preencher os dados, clique em *Cadastrar* e a caixa de confirmação será apresentada:

Confirma o cadastro no sistema?

participantes https://docs.info.ufrn.br/doku.php?id=suporte:manuais:si

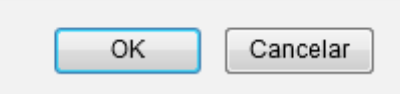

Clique em *OK* e as mensagens de sucesso serão mostradas juntamente com a tela de Dados do Novo Participante será mostrada:

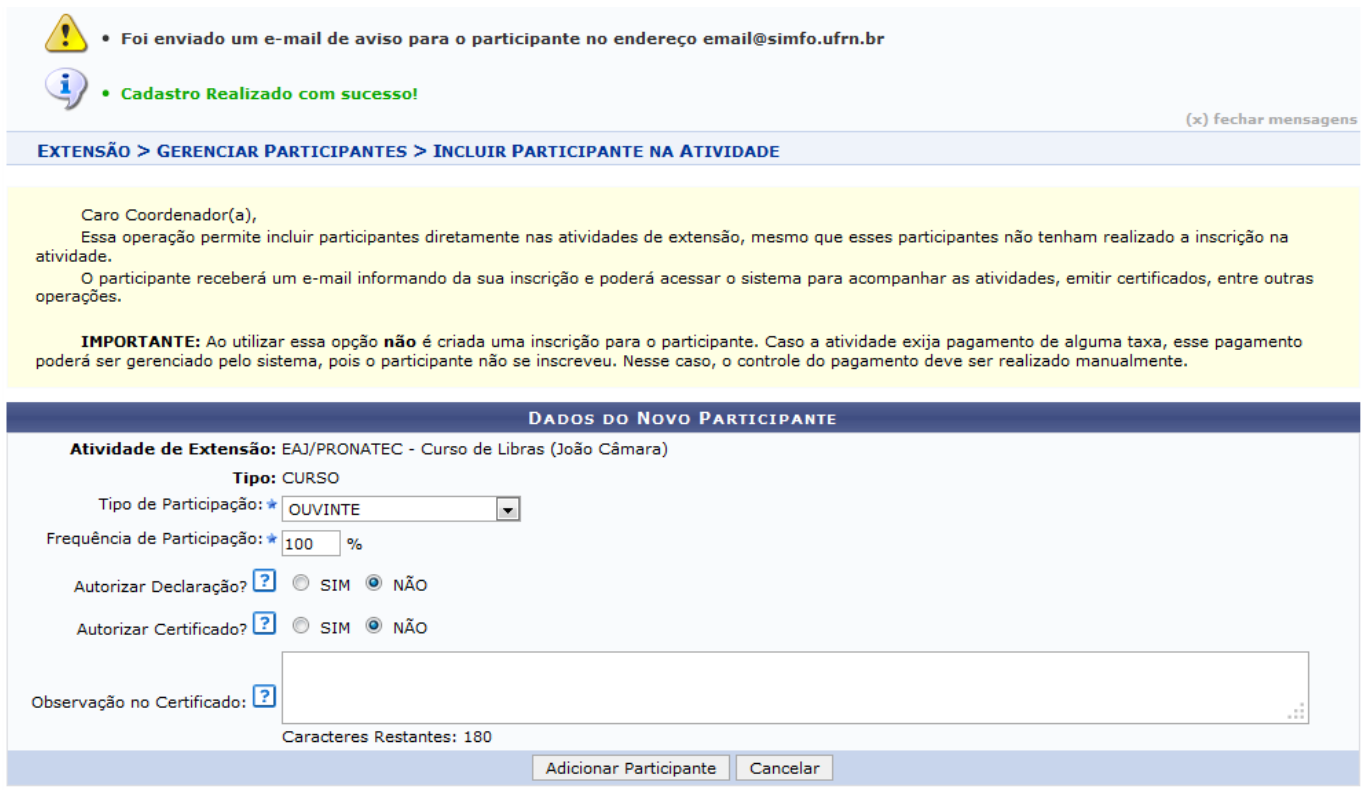

Para que o cadastro seja concluído, selecione o Tipo de Participação nas opções listada, digite a Frequência de Participação, marque as opções Autorizar Declaração? e Autorizar Certificado?, clicando em SIM ou NÃO para cada uma delas e caso deseje, adicione uma Observação no Certificado.

Exemplificaremos com o Tipo de Participação OUVINTE, a Frequência de Participação 100% , Autorizar Declaração? NÃO e Autorizar Certificado? NÃO. Após fornecidos os dados, clique em *Adicionar Participante* e a mensagem seguinte será mostrada:

E-mail enviado para o participante, informando do cadastro na atividade! Participante adicionado com sucesso.

ParaSelecionar Participante, clique em  $\odot$  e a mesma tela de Dados do Novo Participante anterior será mostrada.

Ainda na tela de Participantes de Extensão, o usuário poderá Alterar dados do Participante, clicando eme a seguinte tela será mostrada:

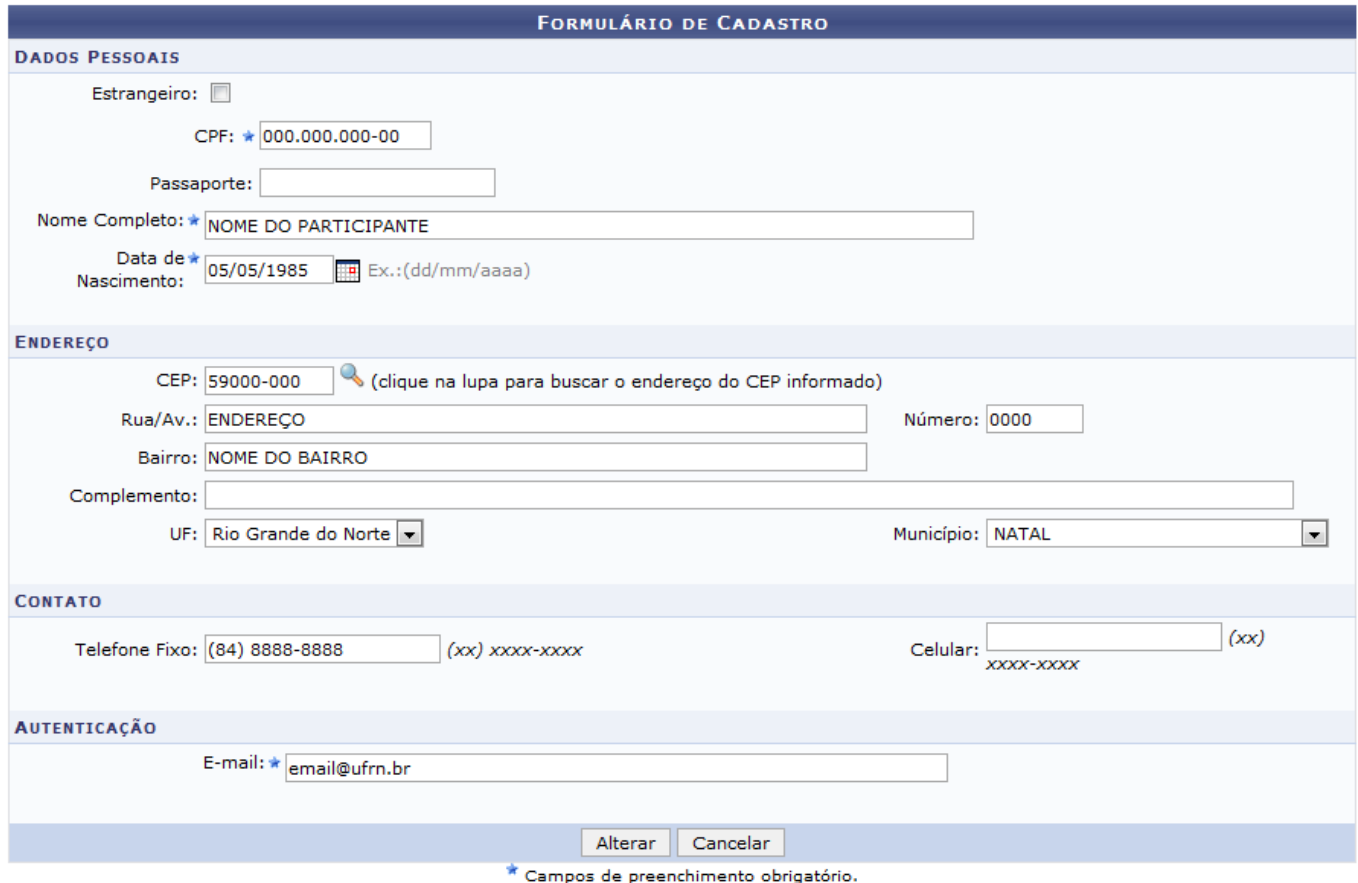

Caso desista da operação, clique em *Cancelar* e uma mensagem será mostrada para a confirmação da operação.

O usuário poderá alterar os seguintes dados:

- CPF: Digite o número do CPF;
- Passaporte: Informe o número passaporte;
- Nome Completo: Informe o nome completo do participante;
- Data de Nascimento: Insira a data de nascimento do participante ou procure no calendário em forma de ícone oferecido;
- CEP: Forneça o CEP da rua. utilize o ícone para buscar um CEP;
- Rua/Av: Informe o Nome da rua ou avenida;
- Número: Digite o número da casa;
- Bairro: Forneça o nome do bairro;
- Complemento: informe um complemento ou ponto de referencia;
- UF: Insira a unidade federativa;
- Município: Informe o nome do município;
- Telefone Fixo: Informe um numero de telefone fixo;
- Celular: Digite o número de um celular para contato;
- Email: Forneca um email.

Last update: 2016/10/11 09:46

Iremos exemplificar, alterado os seguintes dados:

- CPF: 000.000.000.00;
- Nome Completo: NOME DO PARTICIPANTE;
- Data de Nascimento: 05/05/1985;
- Telefone Fixo: (84)8888 8888;
- Email: email@ufrn.br.

Após fornecer os dados, clique em *Alterar* e a mensagem seguinte será mostrada:

Confirma alteração do cadastro no sistema ?

suporte:manuais:sigaa:extensao:gerenciar\_minhas\_acoes:acoes\_de\_extensao:gerenciar\_acoes:gerenciar\_participantes https://docs.info.ufm.br/doku.php?id=suporte:manuais:sigaa:extensao:gerenciar\_minhas\_acoes:acoes\_de\_extensao:g

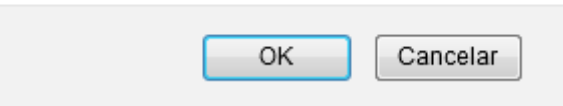

Clique em *OK* para confirmar a alteração. A mensagem de sucesso será mostrada da seguinte forma:

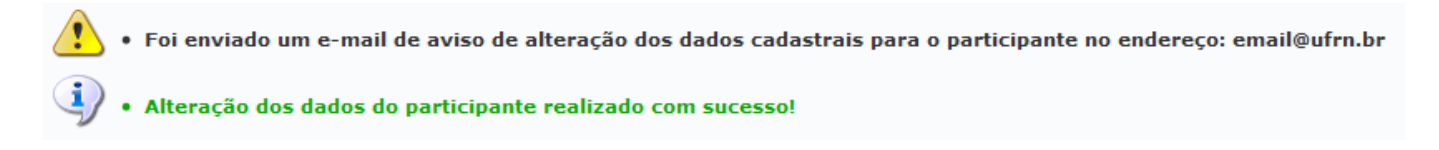

De volta à tela inicial, o usuário poderá Emitir Declaração de um participante clicando no ícone . A emissão da declaração só é válida para as atividades não finalizadas.

Também poderá Emitir Certificado, clicando em [.](https://docs.info.ufrn.br/lib/exe/detail.php?id=suporte%3Amanuais%3Asigaa%3Aextensao%3Agerenciar_minhas_acoes%3Aacoes_de_extensao%3Agerenciar_acoes%3Agerenciar_participantes&media=suporte:manuais:sigaa:extensao:gerenciar_minhas_acoes:acoes_de_extensao:fig_12.png) Acesse ao link do manual relacionado Certificados e Declarações das Ações de Extensão disponível no final deste manual para mais informações.

Passeo mouse sobre  $\overline{A}$  e o sistema oferecerá outras *Opções* de operações explicadas a seguir.

[Para](https://docs.info.ufrn.br/lib/exe/detail.php?id=suporte%3Amanuais%3Asigaa%3Aextensao%3Agerenciar_minhas_acoes%3Aacoes_de_extensao%3Agerenciar_acoes%3Agerenciar_participantes&media=suporte:manuais:sigaa:extensao:gerenciar_minhas_acoes:acoes_de_extensao:fig_31.png) Visualizar participante, clique em  $\mathbf{R}$  e a seguinte tela será mostrada:

Imprimir

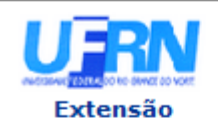

#### **UNIVERSIDADE FEDERAL DO RIO GRANDE DO NORTE** SISTEMA INTEGRADO DE GESTÃO DE ATIVIDADES ACADÊMICAS

EMITIDO EM 19/11/2013 16:29

#### **VISUALIZAR DADOS DO PARTICIPANTE**

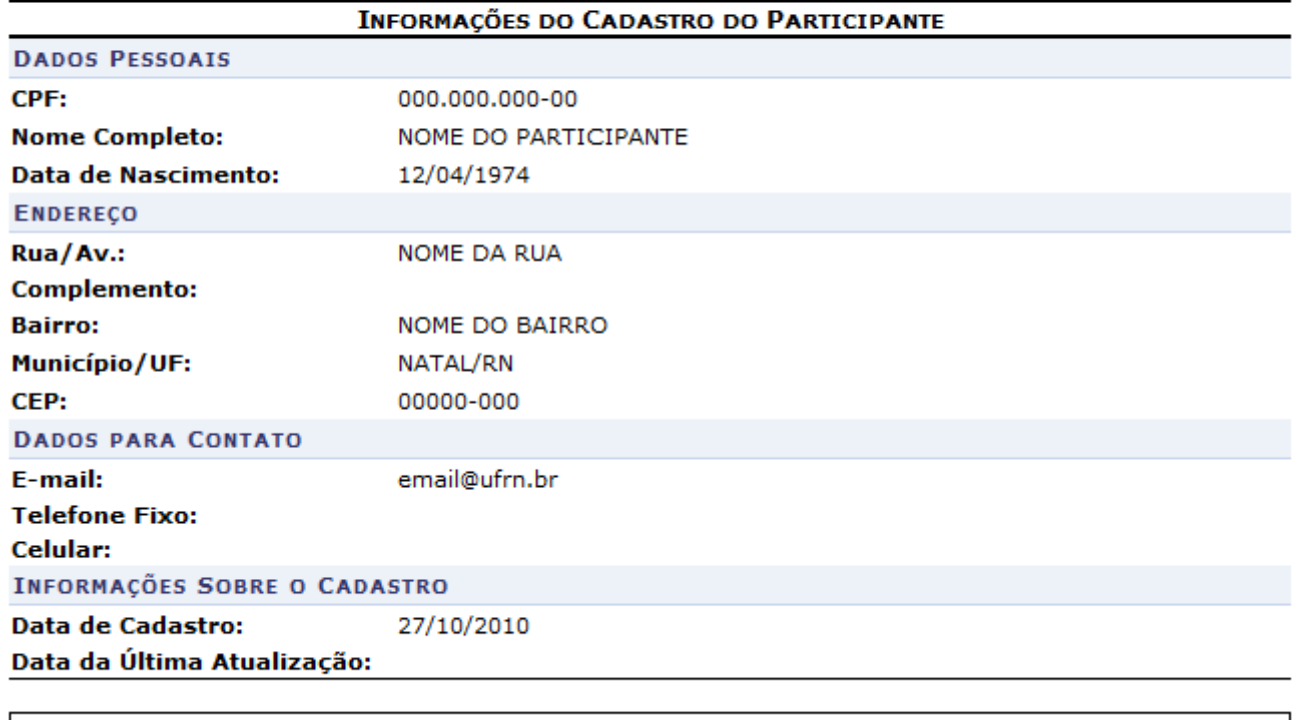

Para retornar ao menu inicial, clique em *Extensão*[.](https://docs.info.ufrn.br/lib/exe/detail.php?id=suporte%3Amanuais%3Asigaa%3Aextensao%3Agerenciar_minhas_acoes%3Aacoes_de_extensao%3Agerenciar_acoes%3Agerenciar_participantes&media=suporte:manuais:sigaa:extensao:gerenciar_minhas_acoes:acoes_de_extensao:005.png) Esta função será válida sempre que apresentada.

SIGAA | Superintendência de Informática - (84) 3215-3148 | Copyright @

2006-2013 - UFRN - sigaa.ufrn.br

Para retornar à página anterior, clique em *Voltar*. Esta função será válida sempre que apresentada.

Clique em *Imprimir* **en** para imprimir o documento. Esta função será válida sempre que apresentada.

Para Notificar Participante, clique no ícone **e uma caixa de mensagem será mostrada para a** emissão de email, como na tela a seguir:

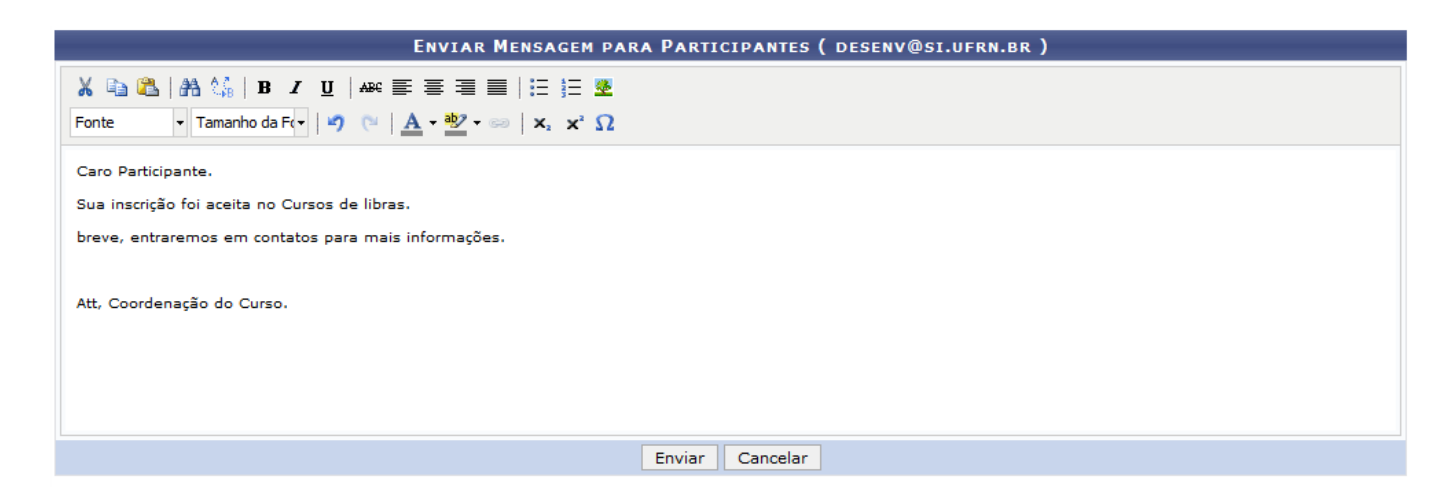

Clique em cancelar e confirme a operação na tela que será apresentada.

 $\triangle$  Voltar

Last update: 2016/10/11 09:46 enciar\_acoes:gerenciar\_participantes https://docs.info.ufrn.br/doku.php?id=suporte:manuais:sigaa:ex

Escreva a mensagem no campo correspondente e clique em *Enviar*. A seguinte mensagem de sucesso será mostrada:

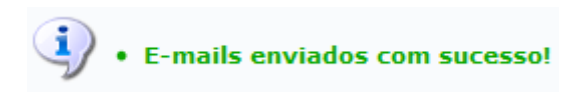

ParaAlterar Participante, clique em **en en la participante de Dados do Novo Participante** já mostrada neste manual será apresentada para alteração:

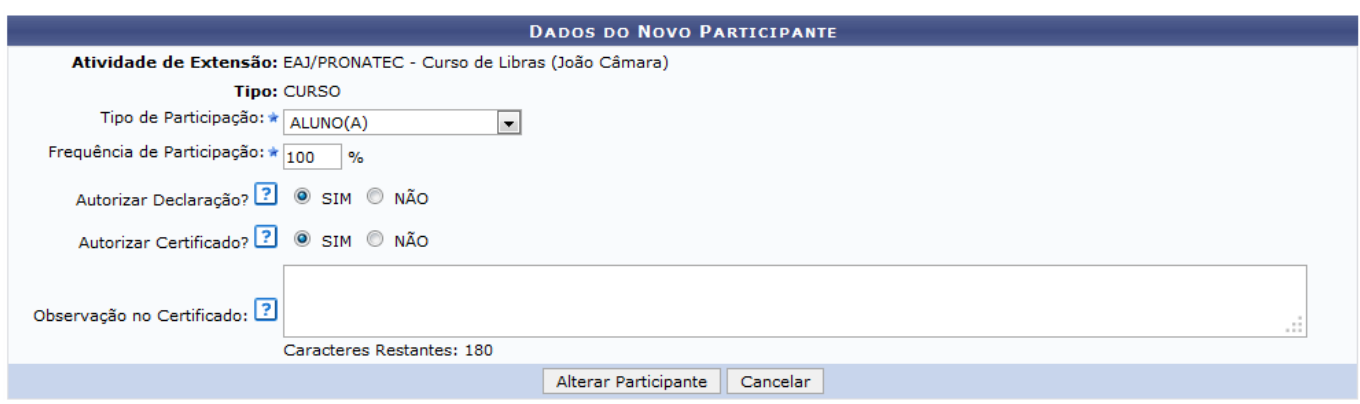

Alteramos o dado Autorizar Declaração: SIM. Clique em *Alterar* e a seguinte mensagem será mostrada:

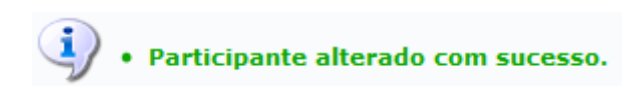

ParaRemover um participante, clique em **e a** e a tela Dados do Novo Participante será mostrada:

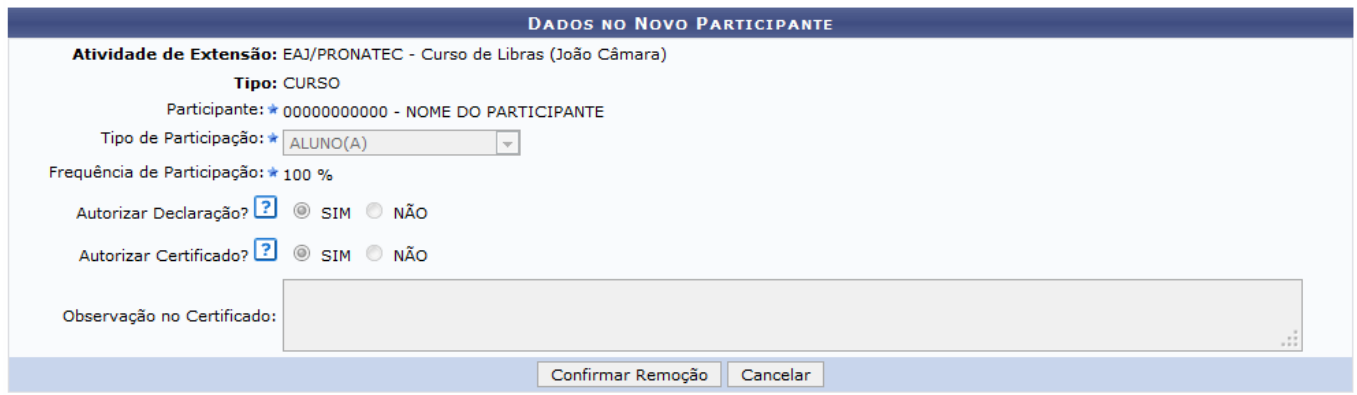

Clique em Confirmar Remoção e a mensagem de sucesso será mostrada:

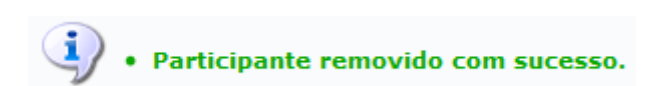

Ainda na tela Lista de participante, o usuário poderá realizar alterações nos dados dos participantes. Para isto, marque um ou mais participante, e altere a Frequência, a Declaração ou Certificado, selecionando entre SIM ou NÃO. Iremos exemplificar alterado o dado Frequência: 60% e Declaração:

SIM do participante 1. Após alterar os dados desejados, clique em *Salvar alterações* e a seguinte mensagem de sucesso será mostrada:

> As alterações nos participantes selecionados foram salvas com sucesso! i

## **Listar Participante**

De volta à tela inicial, Lista dos Cursos e eventos, o usuário poderá Listar Participante, clicando do ícone  $\mathbf Q$ . A seguinte tela será mostrada:

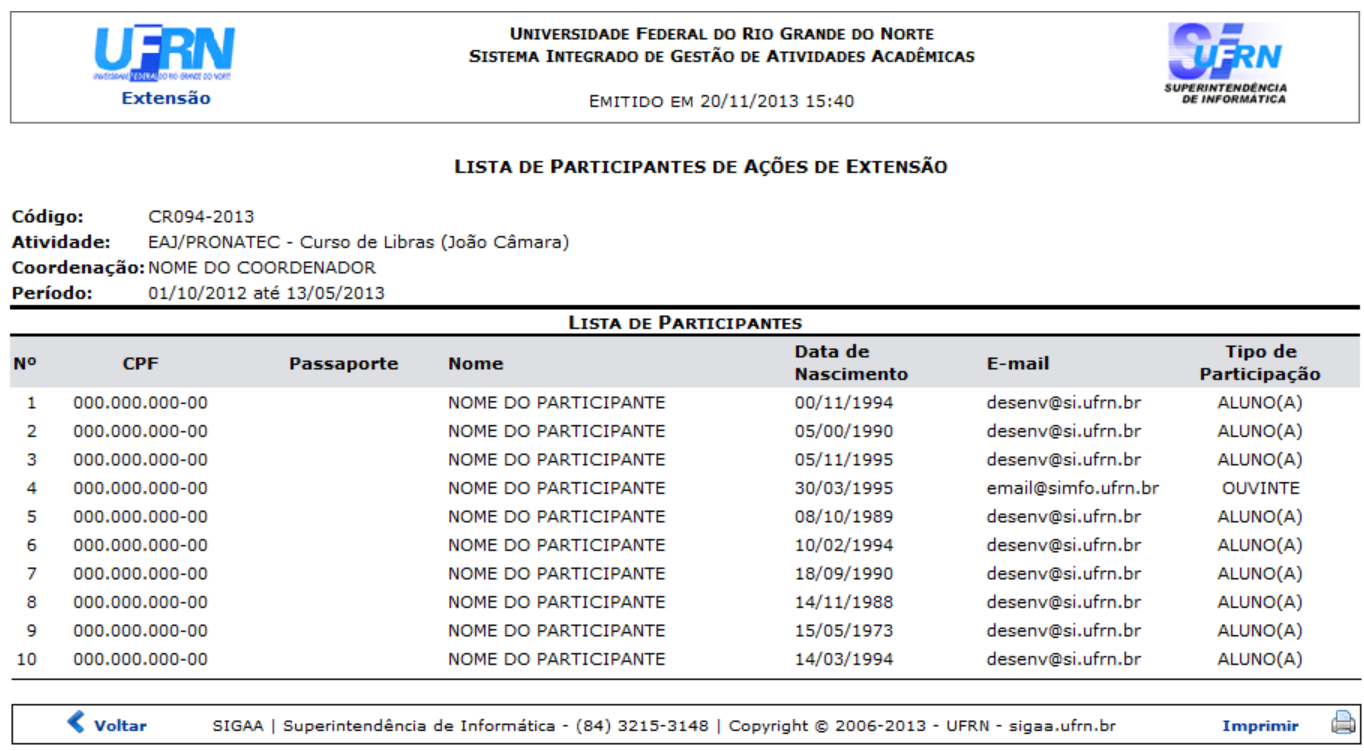

# **Exibir Lista de Presença**

ParaExibir Lista de Presença, clique em  $\mathbb Z$  e a tela será mostrada da seguinte forma:

Last update: 2016/10/11 09:46

> **UNIVERSIDADE FEDERAL DO RIO GRANDE DO NORTE** SISTEMA INTEGRADO DE GESTÃO DE ATIVIDADES ACADÊMICAS

acoes:gerenciar\_participantes https://docs.info.ufm.br/doku.php?id=suporte:manuais:sigaa:extensao:gerenciar\_minhas\_acoes:acoes\_de\_extensao:gerenciar\_acoes:gerenciar\_acoes:gerenciar\_participante

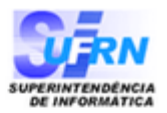

EMITIDO EM 20/11/2013 15:49

#### LISTA DE PARTICIPANTES DA AÇÃO DE EXTENSÃO

Código: CR094-2013 **Atividade:** EAJ/PRONATEC - Curso de Libras (João Câmara) Coordenação: NOME DO COORDENADOR Período: 01/10/2012 até 13/05/2013

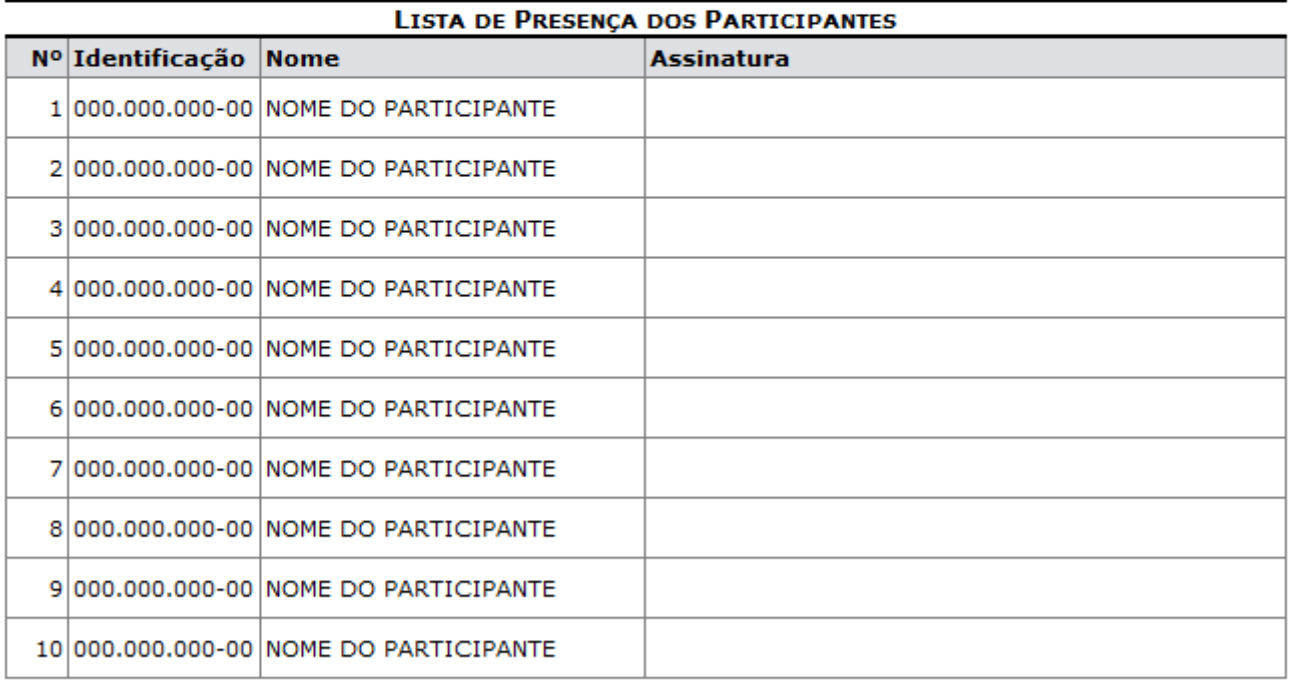

SIGAA | Superintendência de Informática - (84) 3215-3148 | Copyright © **∢** Voltar  $\Rightarrow$ Imprimir 2006-2013 - UFRN - sigaa.ufrn.br

## **Enviar Mensagem para Participantes**

O usuário poderá enviar um email para todos os participantes do curso. Para Enviar Mensagem para Participantes,clique no ícone **e a** e a tela a seguir será mostrada:

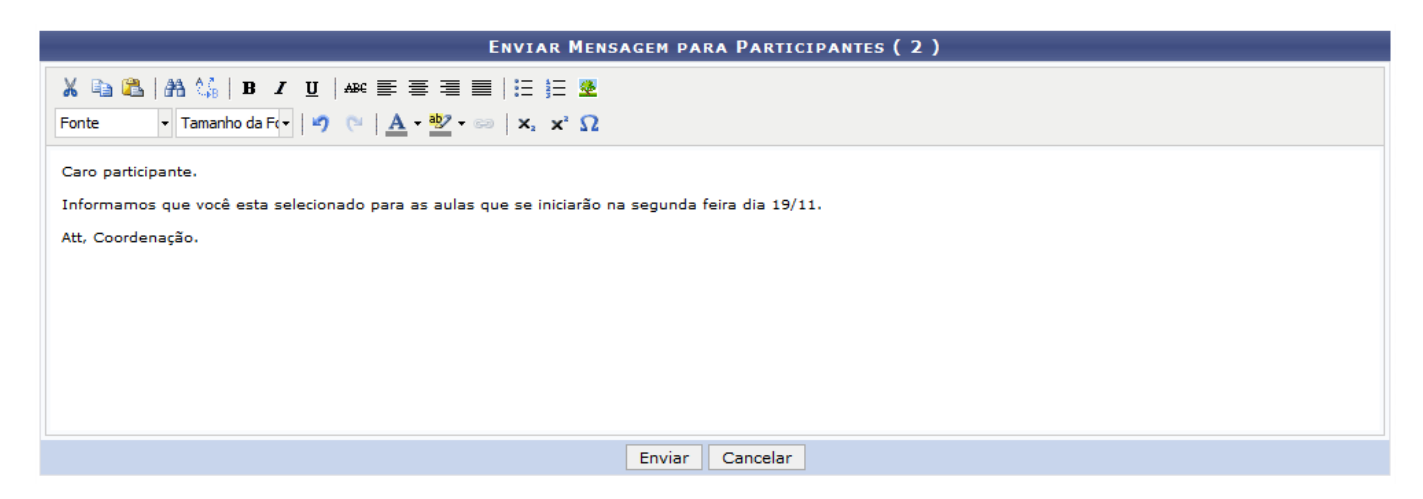

Após digitar a mensagem na caixa de texto, clique em *Enviar* e a seguinte mensagem será mostrada:

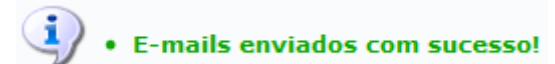

## **Listar Informações de Contato dos Participantes**

Para Listar Informações de Contato dos Participantes, clique em **e de uma lista com os contatos será** oferecida:

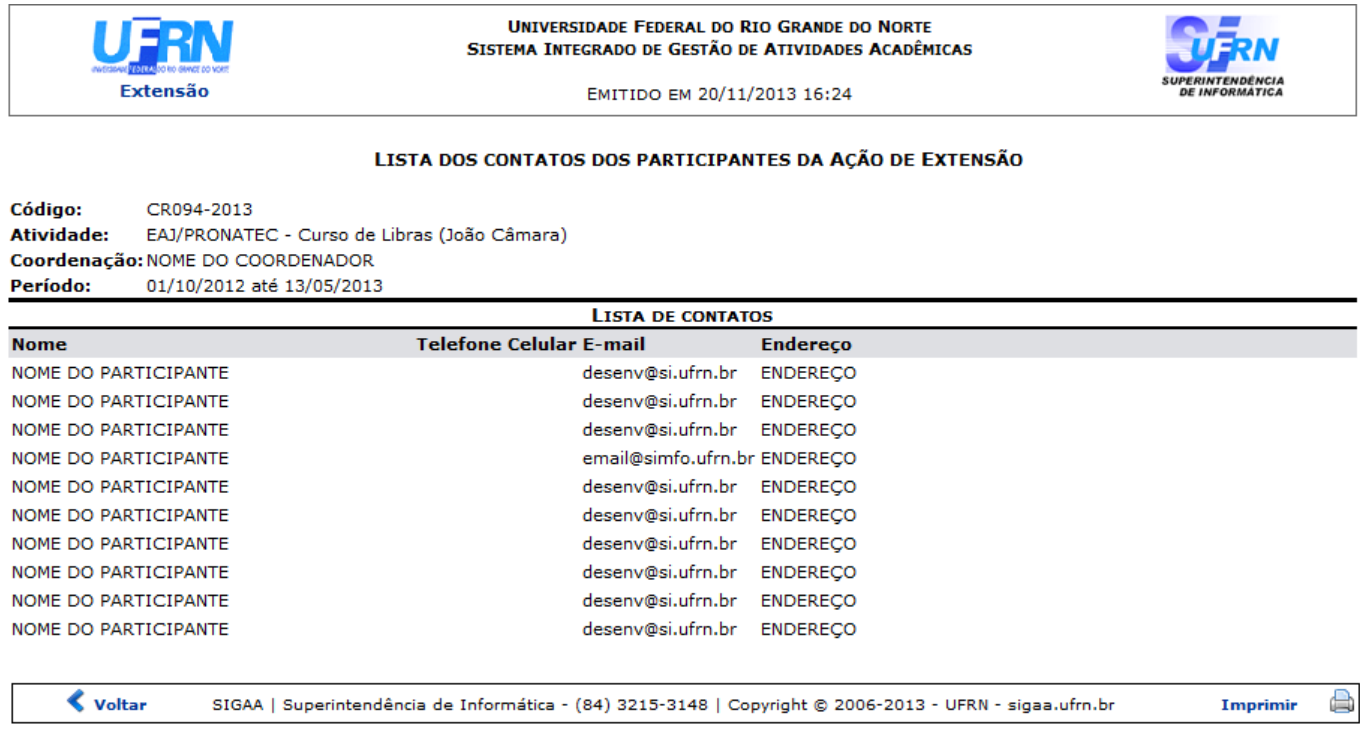

# **Exportar Informações de Contato**

ParaExportar Informações de Contato em planilha XSL, clique em **a a seguinte caixa de download** será exibida:

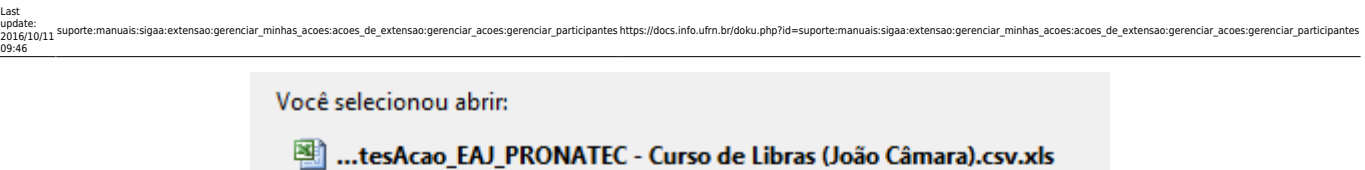

Tipo: Microsoft Office Excel 97-2003 Worksheet

Site: http:// sigaa.ufrn.br

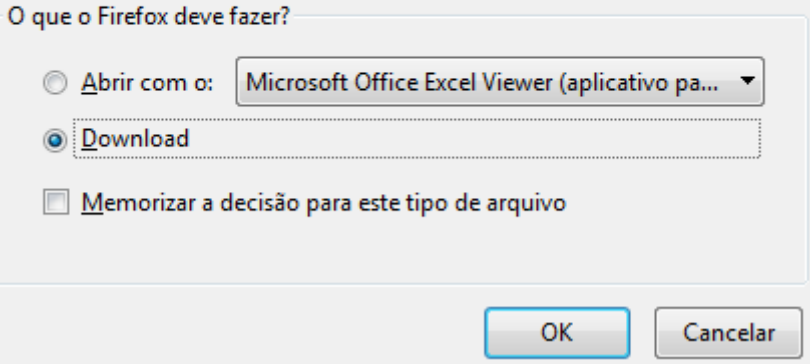

Clique em *OK* para que a planilha seja carregada no seu computador.

## **Bom Trabalho!**

### **Manuais Relacionados**

- [Abrir/Alterar Inscrições On-line das Ações de Extensão](https://docs.info.ufrn.br/doku.php?id=suporte:manuais:sigaa:extensao:gerenciar_minhas_acoes:acoes_de_extensao:abrir_alterar_inscricoes_on_line)
- [Acompanhar Inscrições em Ações de Extensão](https://docs.info.ufrn.br/doku.php?id=suporte:manuais:sigaa:extensao:gerenciar_minhas_acoes:acoes_de_extensao:acompanhar_inscricoes)
- [Listar Minhas Ações](https://docs.info.ufrn.br/doku.php?id=suporte:manuais:sigaa:extensao:gerenciar_minhas_acoes:acoes_de_extensao:gerenciar_acoes:listar_minhas_acoes)
- [Solicitar Reconsideração de Avaliação das Ações de Extensão](https://docs.info.ufrn.br/doku.php?id=suporte:manuais:sigaa:extensao:gerenciar_minhas_acoes:acoes_de_extensao:submissao_de_propostas:solicitar_reconsideracao_de_avaliacao)
- [Certificados e Declarações das Ações de Extensão](https://docs.info.ufrn.br/doku.php?id=suporte:manuais:sigaa:extensao:gerenciar_minhas_acoes:acoes_de_extensao:certificados_e_declaracoes)
- [Consultar Ações de Extensão](https://docs.info.ufrn.br/doku.php?id=suporte:manuais:sigaa:extensao:gerenciar_minhas_acoes:acoes_de_extensao:submissao_de_propostas:consultar_acoes)
- [Submeter Propostas](https://docs.info.ufrn.br/doku.php?id=suporte:manuais:sigaa:extensao:gerenciar_minhas_acoes:acoes_de_extensao:submissao_de_propostas:submeter_propostas)

[<< Voltar - Manuais do SIGAA](https://docs.info.ufrn.br/doku.php?id=suporte:manuais:sigaa:extensao:lista)

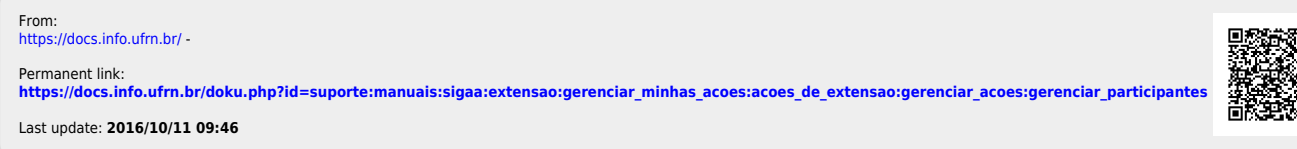

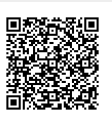